# KRAMER

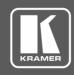

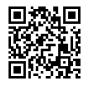

Scan for full manual

### VP-429H2 Quick Start Guide

This guide helps you install and use your VP-429H2 for the first time.

Go to <a href="https://www.kramerav.com/downloads/VP-429H2">www.kramerav.com/downloads/VP-429H2</a> to download the latest user manual and check if firmware upgrades are available.

### Step 1: Check what's in the box

✓ 1 Power adapter and cord
 ✓ 4 Rubber feet

### Step 2: Get to know your VP-429H2

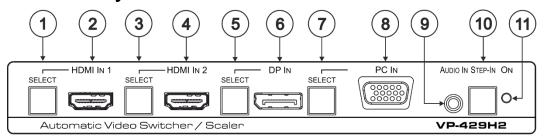

| # | Feature                  | Function                                                                                                    |
|---|--------------------------|----------------------------------------------------------------------------------------------------|
| 1 | HDMI™ IN 1 SELECT Button | Press to select the HDMI IN 1 input. When HDMI IN 1 is selected, the button lights and indicates the selected audio: |
|   |                          | Red – External audio from the analog Audio IN is selected.                                                           |
|   |                          | Green – Embedded audio from HDMI IN 1 is selected.                                                                   |
| 2 | HDMI™ IN 1 Connector     | Connect to an HDMI source.                                                                                           |
| 3 | HDMI™ IN 2 SELECT Button | Press to select the HDMI IN 2 input. When HDMI IN 2 is selected, the button lights and indicates the selected audio: |
|   |                          | Red – External audio from the analog Audio IN is selected.                                                           |
|   |                          | Green – Embedded audio from HDMI IN 2 is selected.                                                                   |
| 4 | HDMI™ IN 2 Connector     | Connect to an HDMI source.                                                                                           |

(i)

Press and hold HDMI IN 1 and HDMI IN 2 SELECT buttons simultaneously for a few seconds to reset the output resolution to 1080p.

| 5  | DP IN SELECT Button         | Press to select the DP input. When DP is selected, the button lights and indicates the selected audio:  Red – External audio from the analog Audio IN is selected.  Green – Embedded audio from DP IN is selected. |
|----|-----------------------------|----------------------------------------------------------------------------------------------------|
| 6  | DP IN DisplayPort Connector | Connect to a DisplayPort source.                                                                                                    |
| 7  | PC IN SELECT Button         | Press to select the PC IN input. When PC IN is selected, the button lights red. Press and hold PC IN SELECT button for a few seconds to auto-adjust the VGA signal.                                                |
| 8  | PC IN 15-pin HD Connector   | Connect to the VGA source.                                                                                                    |
| 9  | AUDIO IN 3.5mm Mini Jack    | Connects to an unbalanced stereo audio source.                                                                                                    |
| 10 | STEP-IN Button              | Press to take control of the input that this device is connected to on a compatible switcher.                                                                                                    |
| 11 | ON LED                      | Lights green when the device is powered on.                                                                                                    |

The terms HDMI, HDMI High-Definition Multimedia Interface, and the HDMI Logo are trademarks or registered trademarks of HDMI Licensing Administrator, Inc.

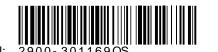

VP-429H2 Quick Start

Rev: 4

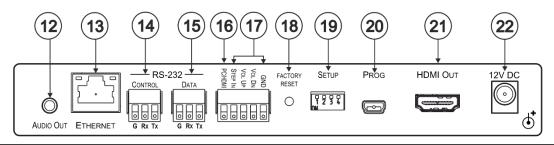

| #  | Feature                                        | Function                                                                                                    |
|----|------------------------------------------------|----------------------------------------------------------------------------------------------------|
| 12 | AUDIO OUT 3.5mm Mini Jack                      | Connect to the unbalanced stereo audio acceptor (for example, active speakers).                                                                                                    |
| 13 | ETHERNET RJ-45 Connector                       | Connect to the LAN via a PC controller.                                                                                                    |
| 14 | RS-232 CONTROL 3-pin Terminal<br>Block         | Connect to a serial controller or PC to control the device.                                                                                                    |
| 15 | RS-232 DATA 3-pin Terminal Block               | Connect to the RS-232 port of the acceptor (for example, a projector).  The VP-429H2 sends a predefined command (for example, ON or OFF) to the acceptor when triggered to do so.  The triggers and specific commands are configured via the Control Settings web page. |
| 16 | PC/HDMI Remote Switch Terminal Block           | Connect to a remote switch to cycle through the inputs. Each press cycles through the inputs HDMI IN 1 → HDMI IN 2 → DP IN → PC IN or according to the cycle specified in the Video & Audio Settings web page.                                                          |
| 17 | Remote Contact-closure 4-pin<br>Terminal Block | Connect to remote momentary switches to control step-in and audio volume.                                                                                                    |
| 18 | FACTORY RESET Recessed Button                  | Short press to reboot, long press to reset the device to factory default parameters.                                                                                                    |
| 19 | SETUP 4-way DIP-switch                         | Switches for setting the video and audio input behavior.                                                                                                    |
| 20 | PROG Mini USB Connector                        | For firmware upgrade.                                                                                                    |
| 21 | HDMI OUT Connector                             | Connect to an HDMI acceptor.                                                                                                    |
| 22 | 12V DC Connector                               | 12V DC connector for powering the unit.                                                                                                    |

# Step 3: Mount VP-429H2

Install VP-429H2 using one of the following methods:

- Attach the rubber feet and place the unit on a flat surface.
- Fasten a bracket (included) on each side of the unit and attach it to a flat surface (see <a href="https://www.kramerav.com/downloads/VP-429H2">www.kramerav.com/downloads/VP-429H2</a>).
- Mount the unit in a rack using the recommended rack adapter (see <a href="https://www.kramerav.com/product/VP-429H2">www.kramerav.com/product/VP-429H2</a>).

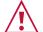

- Ensure that the environment (e.g., maximum ambient temperature & air flow) is compatible for the device.
- Avoid uneven mechanical loading.
- Appropriate consideration of equipment nameplate ratings should be used for avoiding overloading of the circuits.
- Reliable earthing of rack-mounted equipment should be maintained.

## Step 4: Connect the inputs and outputs

Always switch OFF the power on each device before connecting it to your **VP-429H2**. For best results, we recommend that you always use Kramer high-performance cables to connect AV equipment to the **VP-429H2**.

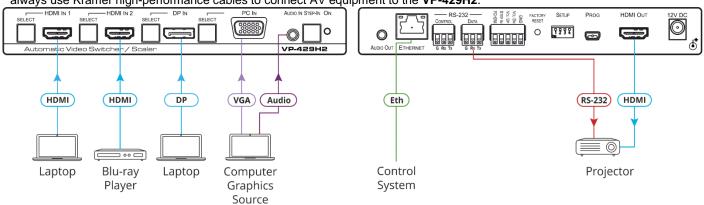

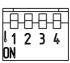

| DIP 1 | DIP 2 | Video Input Selection Method                                                                                                    |
|-------|-------|----------------------------------------------------------------------------------------------------|
| OFF   | OFF   | Last connected switching mode: The last physically-connected input has priority.                                                                                                    |
| OFF   | ON    | Priority switching mode: When the input sync signal is lost, the input with a live signal and next in priority is selected automatically (as set in the Video & Audio Settings web page) |
| ON    | OFF   | Manual input selection                                                                                                    |
| ON    | ON    | Manual input selection                                                                                                    |

| DIP 3 | DIP 4 | Audio Input Selection Method (for HDMI and DP)                                                                                                    |
|-------|-------|----------------------------------------------------------------------------------------------------|
| OFF   | OFF   | Automatic audio selection:  If embedded audio is detected, use it as the audio source.  If embedded audio is not detected, use the analog audio input as the audio source. |
| OFF   | ON    | N/A                                                                                                    |
| ON    | OFF   | Use the embedded audio as the audio source                                                                                                    |
| ON    | ON    | Use the analog audio input as the audio source                                                                                                    |

For optimum range and performance use the recommended Kramer cables available at <a href="https://www.kramerav.com/product/VP-429H2">www.kramerav.com/product/VP-429H2</a>.

### **Step 5: Connect the power**

Connect the 12V DC power adapter to the VP-429H2 and plug the adapter into the mains.

Safety Instructions (See <a href="https://www.kramerav.com">www.kramerav.com</a> for updated safety information) Caution:

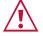

- For products with relay terminals and GPI\O ports, please refer to the permitted rating for an external connection, located next to the terminal or in the User Manual. There are no operator serviceable parts inside the unit.

- Warning:

  Use only the power cord that is supplied with the unit.

  Warning:

  Use only the power cord that is supplied with the unit.
  - Disconnect the power and unplug the unit from the wall before installing.

### Step 6: Operate the VP-429H2

Operate VP-429H2 via:

- Front panel buttons
- Remote control switches
- Embedded web pages via the Ethernet
- Remotely, by RS-232 serial commands transmitted by a touch screen system, PC, or other serial controller

| RS-232 Control / Protocol 3000                                                                                                    |                                                                |                                                          |             |
|----------------------------------------------------------------------------------------------------|----------------------------------------------------------------|----------------------------------------------------------|-------------|
| Baud Rate:                                                                                                    | 115,200                                                        | Parity:                                                  | None        |
| Data Bits:                                                                                                    | 8                                                              | Command Format:                                          | ASCII       |
| Stop Bits:                                                                                                    | 1                                                              |                                                          |             |
| Example: (Mute the Video on the HDMI output): #VMUTE 1,0 <cr></cr>                                                                             |                                                                |                                                          |             |
| Default Ethernet Parame                                                                                                    | ters                                                           |                                                          |             |
| IP Address:                                                                                                    | 192.168.1.39                                                   | Gateway Address:                                         | 192.168.1.1 |
| Subnet mask:                                                                                                    | 255.255.0.0                                                    | TCP Port #:                                              | 5000        |
| Reset                                                                                                    |                                                                |                                                          |             |
| Output Resolution (Front Panel Buttons): Press and hold HDMI IN 1 and HDMI IN 2 simultaneously for a few seconds to reset resolution to 1080p. |                                                                |                                                          |             |
| · '                                                                                                    | simultaneously for                                             | a few seconds to reset                                   |             |
| · '                                                                                                    | simultaneously for resolution to 1080                          | a few seconds to reset<br>p.<br>oot, long press to reset | the output  |
| (Front Panel Buttons):  Factory Reset                                                                                                    | simultaneously for<br>resolution to 1080<br>Short press to reb | a few seconds to reset<br>p.<br>oot, long press to reset | the output  |

### Use the Remote Control Switches to remotely select an input and activate an input via STEP-IN button

Momentarily connect the desired pin to the GND pin to perform the following functions:

| Pin Name | Function                                    |
|----------|---------------------------------------------|
| PC/HDMI  | Press to cycle through the inputs.          |
| STEP IN  | Activate the step-in.                       |
| VOL UP   | Increase the volume.                        |
| VOL DN   | Decrease the volume.                        |
| GND      | Connect to the common side of the switches. |

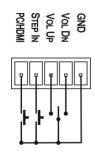

### Use the embedded web pages to set the device patrameters, manage the EDID and:

### Define video switching priorities

On the SETUP DIP-switches, set video selection mode to Priority (Auto-Scan):

- · Set DIP-switch 1 to OFF
- Set DIP-switch 2 to ON.

In the Video & Audio Settings web page:

 Drag and drop input buttons to set to the desired order.

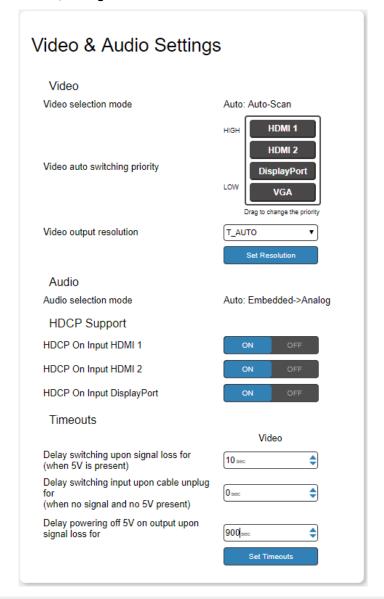

# Set DATA port triggers and ON/OFF commands:

- Set DATA port RS-232 configuration.
- · Define the triggers.
- Type the ON/OFF commands (taken from the projector commands protocol, for example).
- Check the Enable boxes.

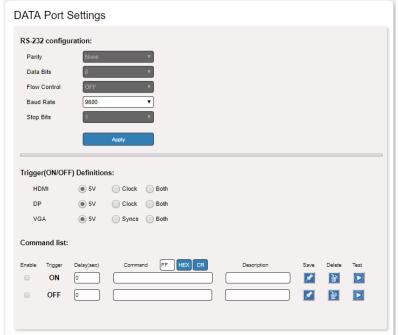

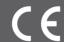

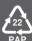